# **hp StorageWorks**

## <span id="page-0-3"></span><span id="page-0-0"></span>**edge switch 2/24 flexport upgrade instructions**

<span id="page-0-2"></span>Part Number: AA-RTDHB-TE/958-000286-000

<span id="page-0-1"></span>Second Edition (January 2003)

These instructions describe how to install the 8-flexport upgrade kit in an Edge Switch 2/24.

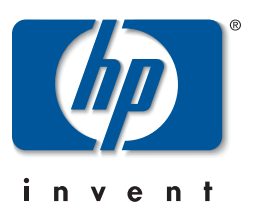

© Hewlett-Packard Company, 2003. All rights reserved.

Hewlett-Packard Company makes no warranty of any kind with regard to this material, including, but not limited to, the implied warranties of merchantability and fitness for a particular purpose. Hewlett-Packard shall not be liable for errors contained herein or for incidental or consequential damages in connection with the furnishing, performance, or use of this material.

This document contains proprietary information, which is protected by copyright. No part of this document may be photocopied, reproduced, or translated into another language without the prior written consent of Hewlett-Packard. The information contained in this document is subject to change without notice.

All other product names mentioned herein may be trademarks of their respective companies.

Hewlett-Packard Company shall not be liable for technical or editorial errors or omissions contained herein. The information is provided "as is" without warranty of any kind and is subject to change without notice. The warranties for Hewlett-Packard Company products are set forth in the express limited warranty statements accompanying such products. Nothing herein should be construed as constituting an additional warranty.

Printed in the U.S.A.

[edge switch 2/24 flexport upgrade instructions](#page-0-0) [Second Edition \(January 2003\)](#page-0-1) [Part Number: AA-RTDHB-TE/958-000286-000](#page-0-2)

# **Contents**

#### **[About this Guide](#page-4-0)**

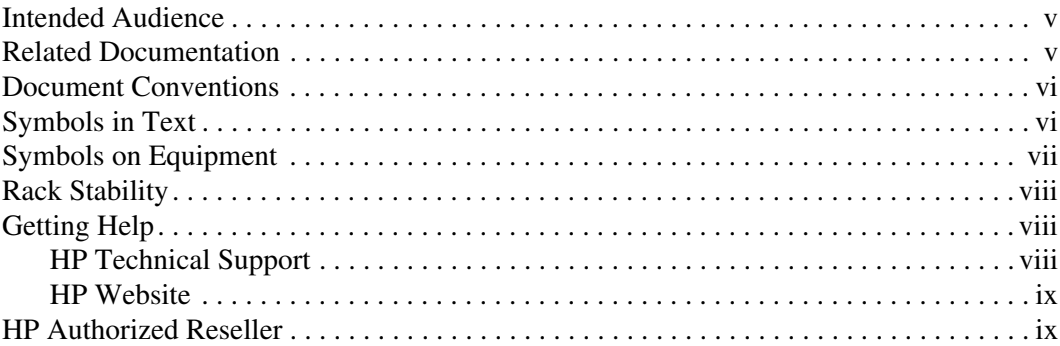

#### **[Flexport Upgrade Instructions](#page-10-0)**

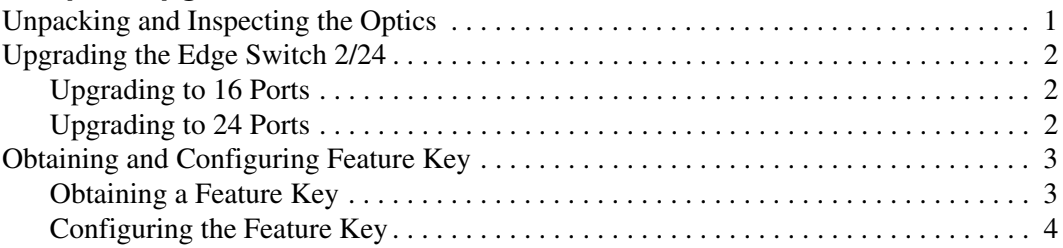

# **About this Guide**

<span id="page-4-0"></span>This installation guide provides information to help you:

- Install the 8-flexport upgrade kit for the HP StorageWorks Edge Switch 2/24.
- Contact technical support for additional assistance.

## <span id="page-4-1"></span>**Intended Audience**

This book is intended for use by administrators who are experienced with the following:

- Fibre Channel technology
- HP StorageWorks<sup>TM</sup> Fibre Channel Switches

## <span id="page-4-2"></span>**Related Documentation**

For a list of corresponding documentation, see the Related Documents section of the *HP StorageWorks Edge Switch Release Notes*.

For the latest information, documentation, and firmware releases, please visit the HP StorageWorks website:

[http://h18006.www1.hp.com/storage/saninfrastructure.html](http://h18006.www1.hp.com/storage/saninfrastructure.html
)

For information about Fibre Channel Standards, visit the Fibre Channel Industry Association website, located at [http://www.fibrechannel.org](http://www.fibrechannel.org
).

## <span id="page-5-0"></span>**Document Conventions**

The conventions included in [Table 1](#page-5-2) apply.

#### <span id="page-5-2"></span>**Table 1: Document Conventions**

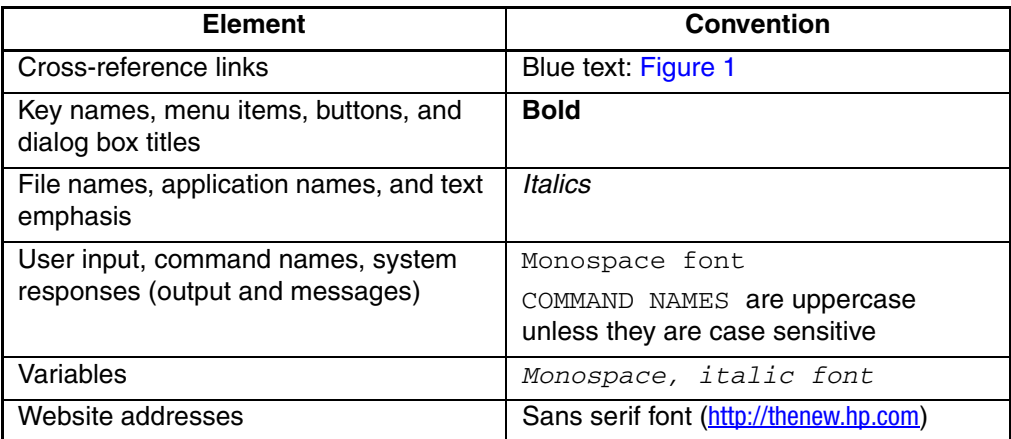

### <span id="page-5-1"></span>**Symbols in Text**

These symbols may be found in the text of this guide. They have the following meanings.

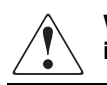

**WARNING: Text set off in this manner indicates that failure to follow directions in the warning could result in bodily harm or loss of life.**

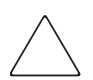

**CAUTION:** Text set off in this manner indicates that failure to follow directions could result in damage to equipment or data.

**IMPORTANT:** Text set off in this manner presents clarifying information or specific instructions.

**NOTE:** Text set off in this manner presents commentary, sidelights, or interesting points of information.

## <span id="page-6-0"></span>**Symbols on Equipment**

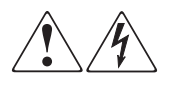

**Any enclosed surface or area of the equipment marked with these symbols indicates the presence of electrical shock hazards. Enclosed area contains no operator serviceable parts.** 

**WARNING: To reduce the risk of injury from electrical shock hazards, do not open this enclosure.**

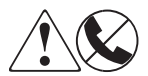

**Any RJ-45 receptacle marked with these symbols indicates a network interface connection.**

**WARNING: To reduce the risk of electrical shock, fire, or damage to the equipment, do not plug telephone or telecommunications connectors into this receptacle.**

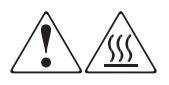

**Any surface or area of the equipment marked with these symbols indicates the presence of a hot surface or hot component. Contact with this surface could result in injury.** 

**WARNING: To reduce the risk of injury from a hot component, allow the surface to cool before touching.**

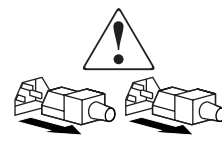

**Power supplies or systems marked with these symbols indicate the presence of multiple sources of power.** 

**WARNING: To reduce the risk of injury from electrical shock, remove all power cords to completely disconnect power from the power supplies and systems.**

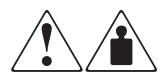

**Any product or assembly marked with these symbols indicates that the component exceeds the recommended weight for one individual to handle safely.**

**WARNING: To reduce the risk of personal injury or damage to the equipment, observe local occupational health and safety requirements and guidelines for manually handling material.**

## <span id="page-7-0"></span>**Rack Stability**

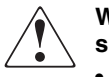

**WARNING: To reduce the risk of personal injury or damage to the equipment, be sure that:**

- **The leveling jacks are extended to the floor.**
- **The full weight of the rack rests on the leveling jacks.**
- **In single rack installations, the stabilizing feet are attached to the rack.**
- **In multiple rack installations, the racks are coupled.**
- **Only one rack component is extended at any time. A rack may become unstable if more than one rack component is extended for any reason.**

## <span id="page-7-1"></span>**Getting Help**

If you still have a question after reading this guide, contact an HP authorized service provider or access our website: [http://thenew.hp.com](http://thenew.hp.com
).

### <span id="page-7-2"></span>**HP Technical Support**

In North America, call technical support at 1-800-652-6672, available 24 hours a day, 7 days a week.

**NOTE:** For continuous quality improvement, calls may be recorded or monitored.

Outside North America, call technical support at the nearest location. Telephone numbers for worldwide technical support are listed on the HP website under support: <http://thenew.hp.com/country/us/eng/support.html>.

Be sure to have the following information available before calling:

• Technical support registration number (if applicable)

- Product serial numbers
- Product model names and numbers
- Applicable error messages
- Operating system type and revision level
- Detailed, specific questions

#### <span id="page-8-0"></span>**HP Website**

The HP website has the latest information on this product, as well as the latest drivers. Access storage at: <http://thenew.hp.com/country/us/eng/prodserv/storage.html>. From this website, select the appropriate product or solution.

## <span id="page-8-1"></span>**HP Authorized Reseller**

For the name of your nearest HP Authorized Reseller:

- In the United States, call 1-800-345-1518
- In Canada, call 1-800-263-5868
- Elsewhere, see the HP website for locations and telephone numbers: [http://thenew.hp.com.](http://thenew.hp.com
)

# **Flexport Upgrade Instructions**

<span id="page-10-0"></span>Read these instructions to upgrade the Edge Switch 2/24 from 8 ports to 16 ports and from 16 ports to 24 ports by installing the 8-flexport upgrade kit for the Edge Switch 2/24.

Each port expansion kit includes eight optical transceivers, these upgrade instructions, and a transaction code for obtaining a software license key (feature key). The feature key must be entered in the **Configure** menus of the High Availability Fabric Manager (HAFM) Product Manager or Embedded Web Server (EWS) for the specific Switch, or through the command line interface (CLI).

## <span id="page-10-1"></span>**Unpacking and Inspecting the Optics**

Unpack and inspect the optics as follows:

- Inspect the shipping container for damage caused during transit. If a container is damaged, ensure a representative from the freight carrier is present when the container is opened.
- Unpack the shipping container and inspect each item for damage. Ensure all items listed on the enclosed bill of materials are included in the container.
- If any items are damaged or missing, contact a Hewlett-Packard authorized service provider or reseller.

## <span id="page-11-0"></span>**Upgrading the Edge Switch 2/24**

This section describes how to upgrade the Edge Switch 2/24 from 8 ports to 16 ports and from 16 ports to 24 ports.

### <span id="page-11-1"></span>**Upgrading to 16 Ports**

Ports 0 through 8 of the Edge Switch 2/24 are populated when you receive it [\(Figure 1](#page-11-3),  $\Theta$ ).

To upgrade to 16 ports:

- 1. Insert 8 new optical transceivers into ports 8 through 15 [\(Figure 1,](#page-11-3)  $\bullet$ ).
- 2. If you have no additional ports to upgrade, go to the ["Obtaining and Configuring](#page-12-0)  [Feature Key](#page-12-0)" section on [page 3](#page-12-0). If you want to install additional ports, continue with the ["Upgrading to 24 Ports](#page-11-2)" section.

#### <span id="page-11-2"></span>**Upgrading to 24 Ports**

Ports 0 through 15 should be populated after you have completed the procedure described in "[Upgrading to 16 Ports](#page-11-1)" [\(Figure 1](#page-11-3),  $\bullet$  and  $\bullet$ ).

To upgrade to 24 ports:

1. Insert 8 new optical transceivers into ports 16 through 23 ([Figure 1](#page-11-3),  $\bullet$ ).

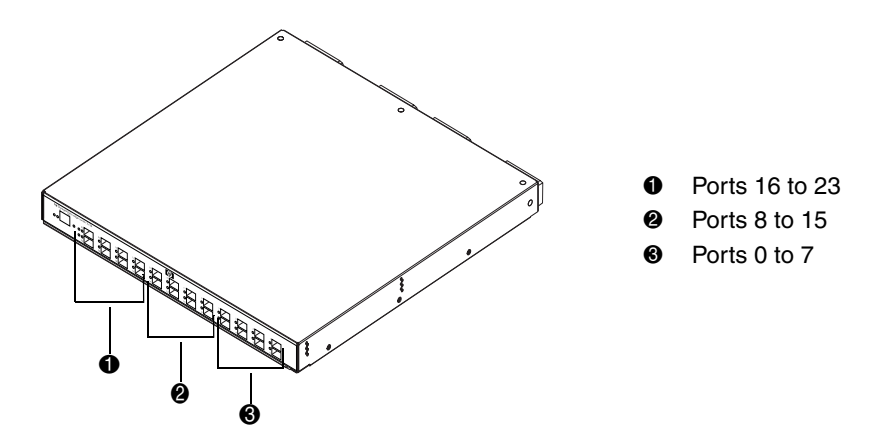

<span id="page-11-3"></span>**Figure 1: Edge Switch 2/24 port locations**

2. Continue with "[Obtaining and Configuring Feature Key"](#page-12-0) on [page 3](#page-12-0).

## <span id="page-12-0"></span>**Obtaining and Configuring Feature Key**

In order to configure the ports you have added, you need to obtain and configure a feature key. The following sections tell you how to order and configure the key.

### <span id="page-12-1"></span>**Obtaining a Feature Key**

To obtain the feature key for your flexport upgrade, complete the information requested on the *hp StorageWorks fibre channel switches entitlement certificate* for firmware features. This certificate is included in the flexport upgrade kit. Then, send the information on the form to the Hewlett-Packard Authorization Center by using one of the following methods:

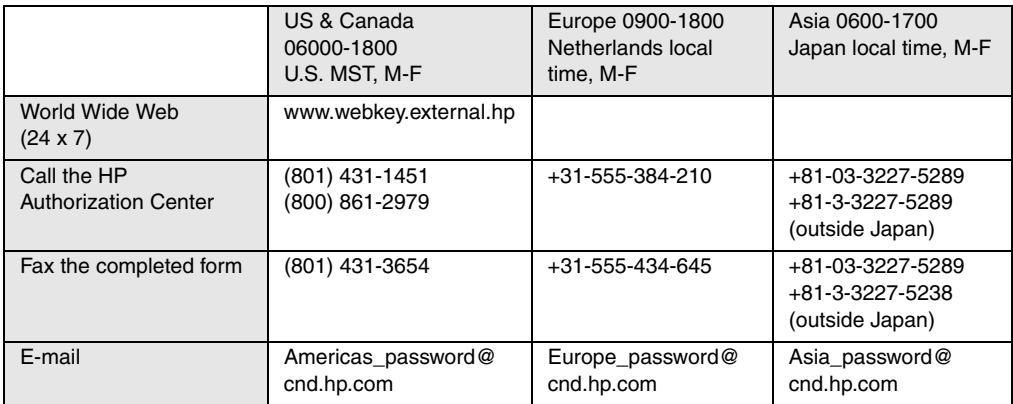

The Hewlett-Packard Authorization Center uses the information that you send to create a unique software license key for your Edge Switch 2/24 8-port upgrade. It delivers the license key to you by the same method you use to send your information to the Authorization Center. For example, if you send your information by e-mail, the Authorization Center will send the license key to you by e-mail.

### <span id="page-13-0"></span>**Configuring the Feature Key**

A feature key is an alphanumeric string consisting of both uppercase and lowercase characters. The following is an example of a feature key format:

XxXx-XXxX-xxXX-xX

The total number of characters may vary. The key is case sensitive and must be entered exactly, including the dashes.

The following procedure tells you how to configure the feature key using HAFM. If you are using EWS to configure the feature key, refer to online help in the EWS. If you are using the CLI to configure the feature key, refer to the *hp StorageWorks CLI reference guide for directors and edge switches*.

After you have obtained the feature key, access HAFM for the Switch to be configured and perform the following steps:

1. Set the Switch offline by choosing **Set Online State** from the **Maintenance** menu.

For help, refer to the most recent version of the *hp StorageWorks edge switch 2/24 product manager user guide*.

**NOTE:** Before setting the Switch offline, warn administrators and users currently operating attached devices that the Switch is going offline and that there will be a disruption of port operation. Also, request that the devices affected by an interruption of data flow be set offline.

2. At the **Hardware View**, click **Configure** at the top of the view and select **Features** from the pop-up menu. The **Configure Feature Key** dialog box displays ([Figure 2\)](#page-13-1).

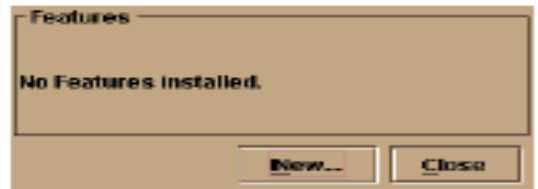

<span id="page-13-1"></span>**Figure 2: Configure Feature Key dialog box**

3. Click **New** to add a new feature key. The **New Feature Key** dialog box displays ([Figure 3\)](#page-14-0).

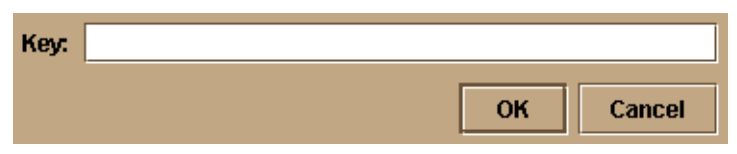

#### <span id="page-14-0"></span>**Figure 3: New Feature Key dialog box**

4. In the **New Feature Key** dialog box, type the Switch's feature key and click **OK**. The **Enable Feature Key** dialog box displays ([Figure 4\)](#page-14-1).

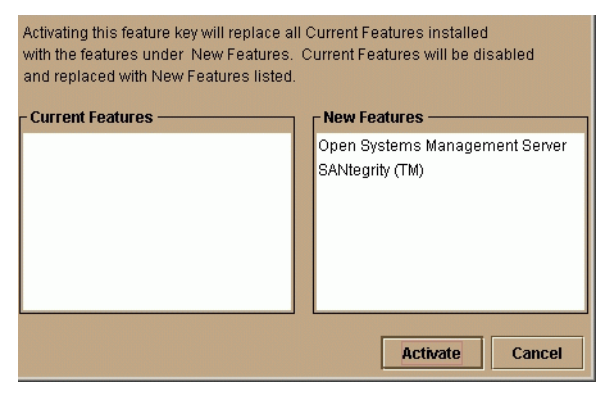

#### <span id="page-14-1"></span>**Figure 4: Enable Feature Key dialog box**

The **Enable Feature Key** dialog box contains a warning, stating that this action will override the current set of features on the Switch.

If features are enabled on the Switch, they will be listed in the **Current Features** column on the left. The features that come with the new feature key are listed in the **New Features** column on the right. All of the features that are currently active on the Switch are included in the list in the **New Features** column.

5. Click **Activate** to activate the new feature key.

A warning dialog box displays [\(Figure 5](#page-15-0)).

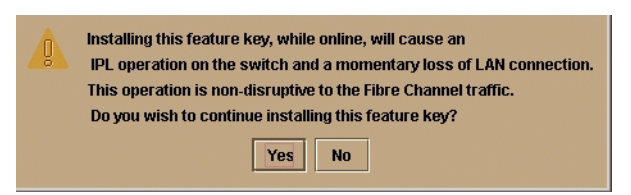

#### <span id="page-15-0"></span>**Figure 5: Warning Dialog Box**

- 6. Click **Yes** to enable the feature key. When the feature key is enabled, the Switch performs an IPL, during which the Ethernet connection between the HAFM server and Switch is momentarily interrupted.
- 7. Set the Switch back online by choosing **Set Online State** from the **Maintenance** menu.

When you are finished configuring the Switch, you can back up the configuration data.